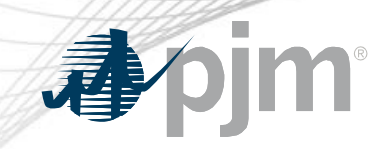

# Non-Retail BTMG Enhancements in Capacity Exchange

Theresa Esterly

Sr. Lead Engineer, Market Automation & Quality Assurance

Tech Change Forum Special Session November 23, 2020

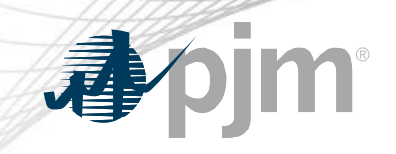

# Impact Details

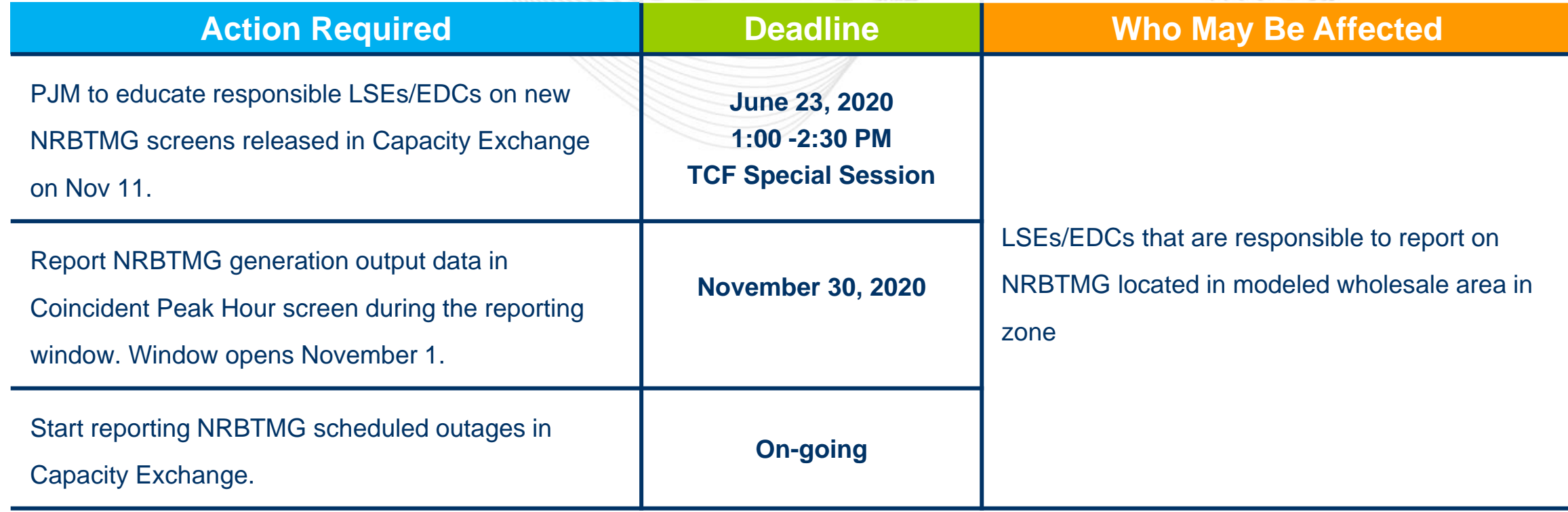

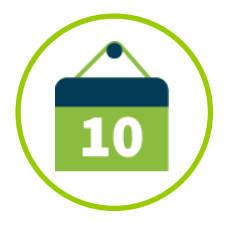

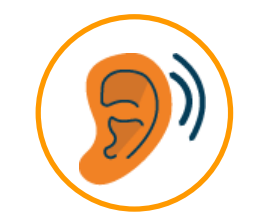

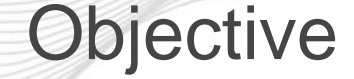

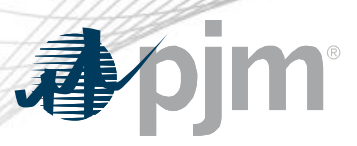

- Educate responsible LSEs/EDCs on the latest Non-Retail Behind the Meter Generation (NRBTMG) screens recently released to Capacity Exchange.
	- Prior education on NRBTMG Characteristics, Reporting & Confirmation, and Coincident Peak Hours screens is available at https://www.pjm.com/-/media/committees-groups/forums/tech[change/2020/20200616-special/20200616-nrbtmg-reporting-in-capacity](https://www.pjm.com/-/media/committees-groups/forums/tech-change/2020/20200616-special/20200616-nrbtmg-reporting-in-capacity-exchange.ashx)exchange.ashx
- NRBTMG screens are to be used by responsible LSEs/EDCs to satisfy the Non-Retail BTMG requirements in Manual 14D, Appendix A: Behind the Meter Generation Business Rules.

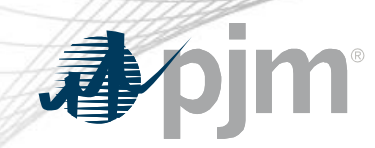

#### NRBTMG Menu in Capacity Exchange

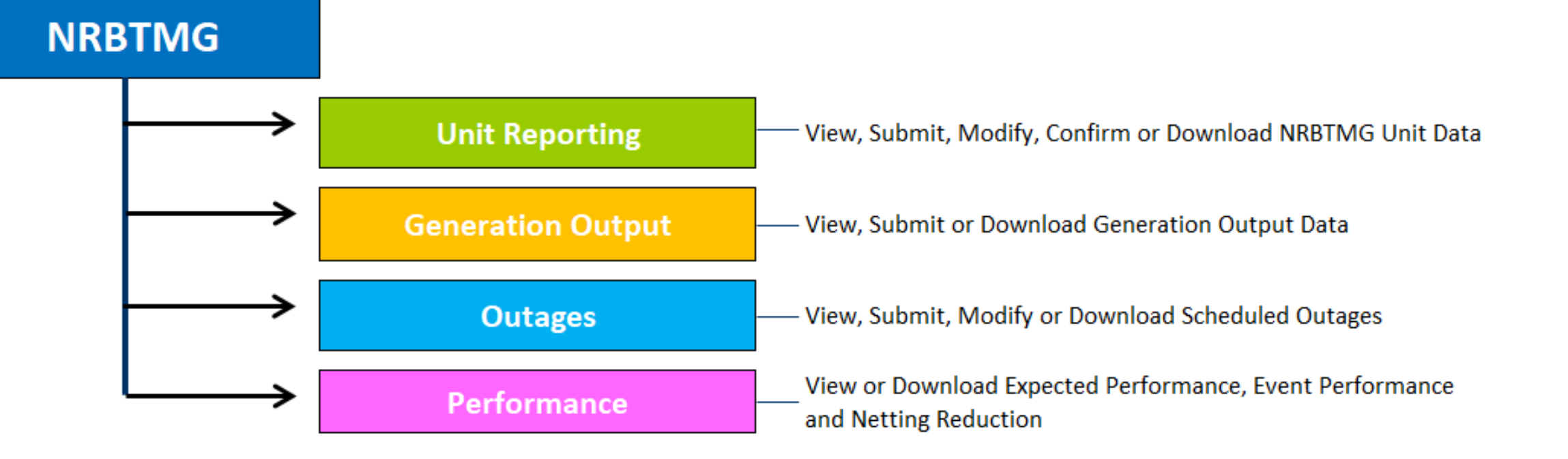

#### NRBTMG menu is used to administer the reporting, netting, and operational performance requirements of Non-Retail BTMG that are in Manual 14D, Appendix A.

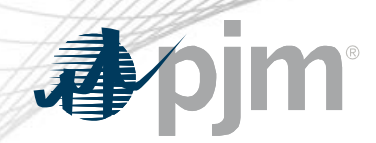

## Schedule for NRBTMG Screens

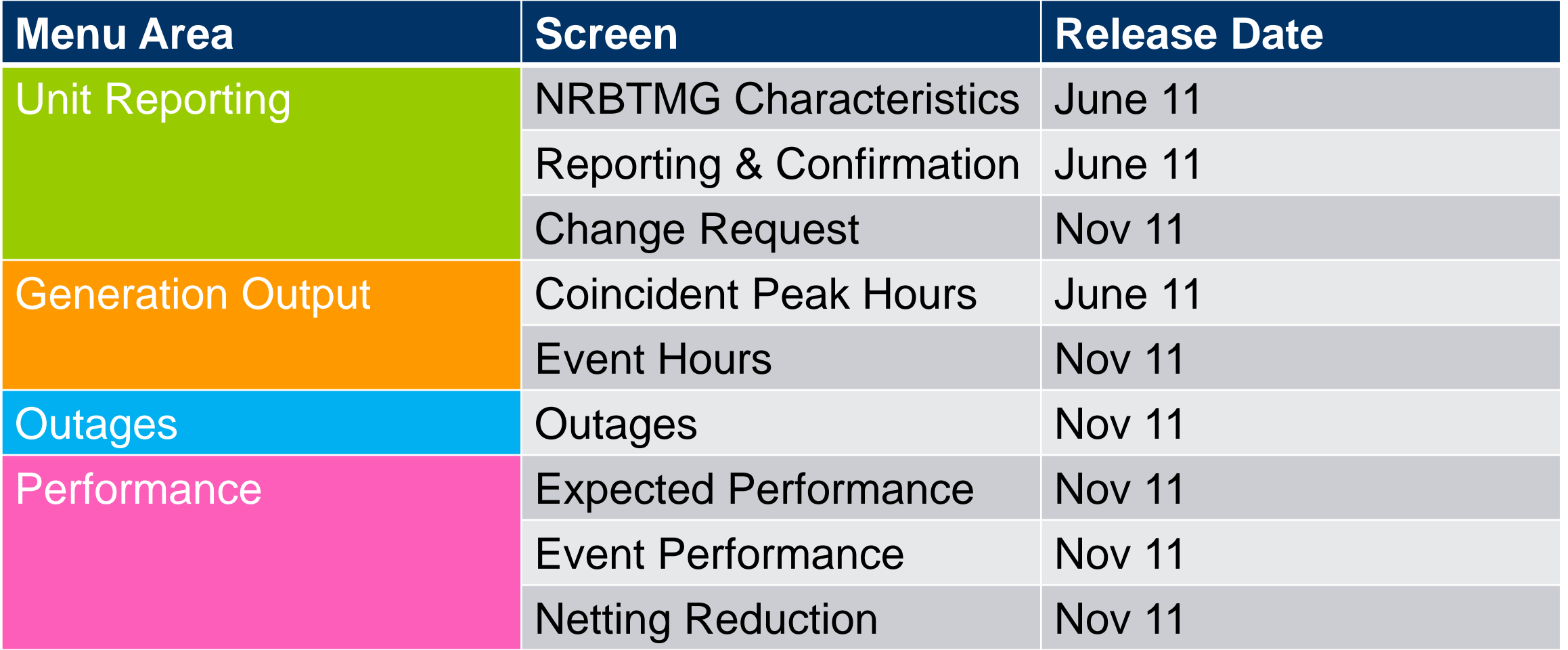

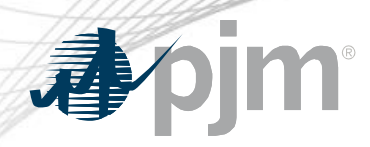

## Unit Reporting Area

#### NRBTMG **Characteristics**

- View modeled NRBTMG unit characteristic data
	- Static data that is not expected to change each delivery year

#### Reporting & **Confirmation**

- View, modify or confirm specific NRBTMG unit data for a Delivery Year
	- Summer rated ICAP value
	- ICAP MWs in PJM **Markets**
	- DR Hub registration ID

#### Change Request

- Submit "New Unit" change request to initiate the modeling of a new unit
- Submit "Existing Unit" change request to request modification to previously submitted unit data or submit deactivation date
- View previously submitted change requests

**Recently released**

## Change Request Screen

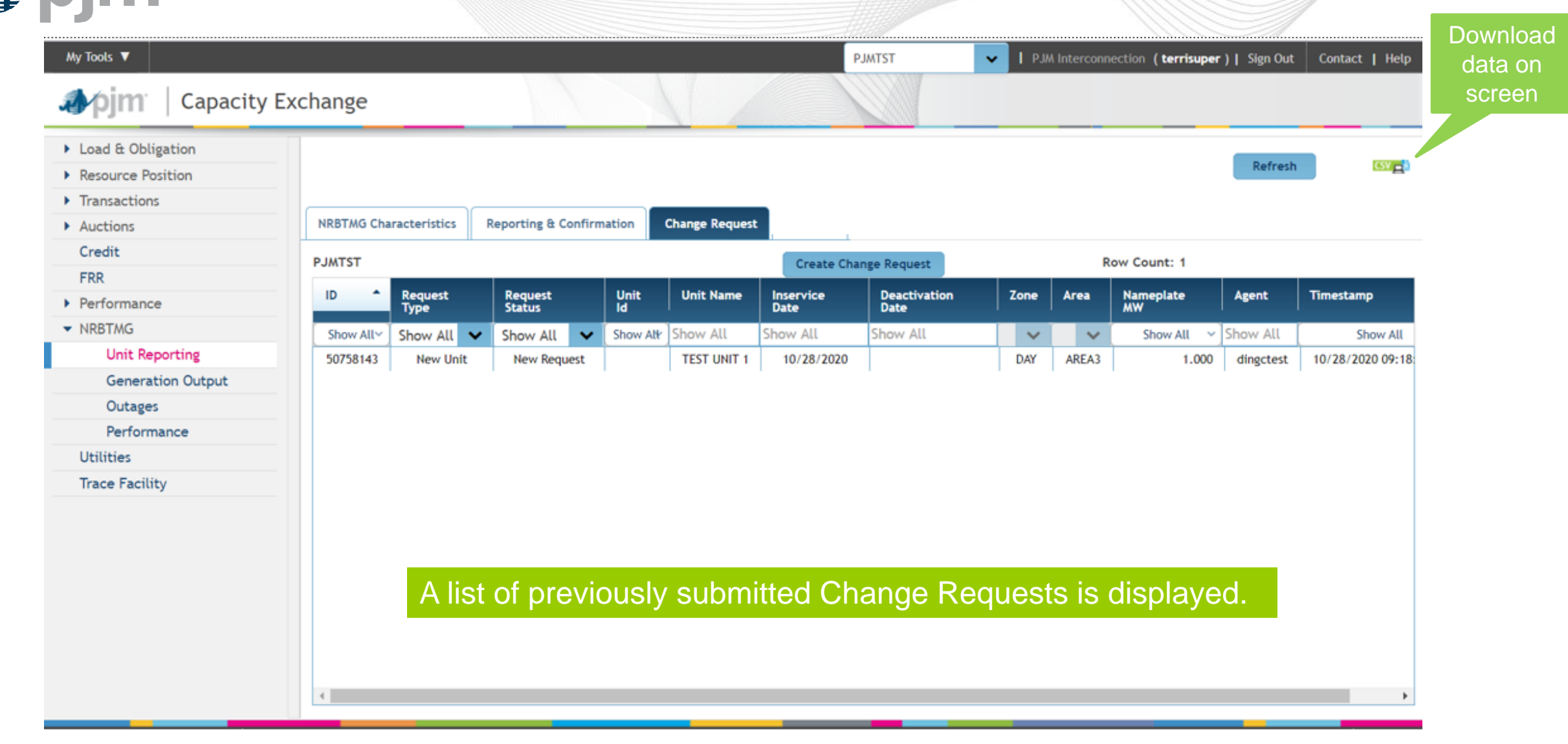

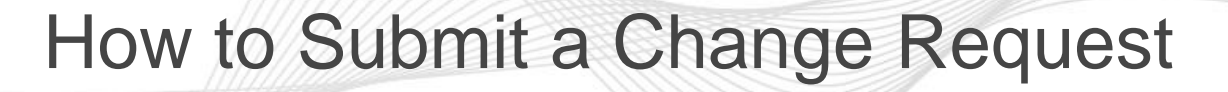

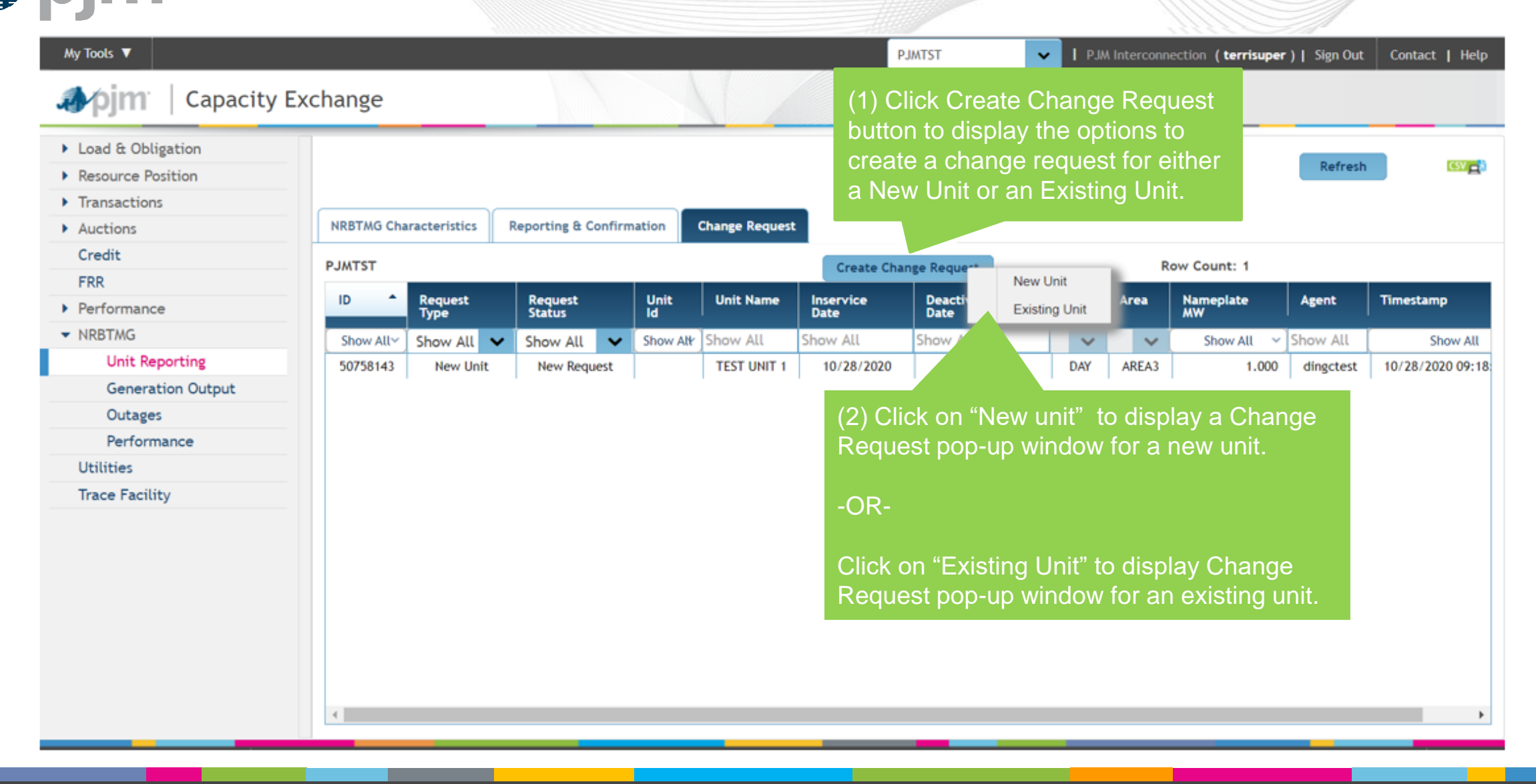

## Change Request Pop Up Window for New Unit

#### (1) Enter the data requested for a new unit. Data is required for those data fields that are outlined in red.

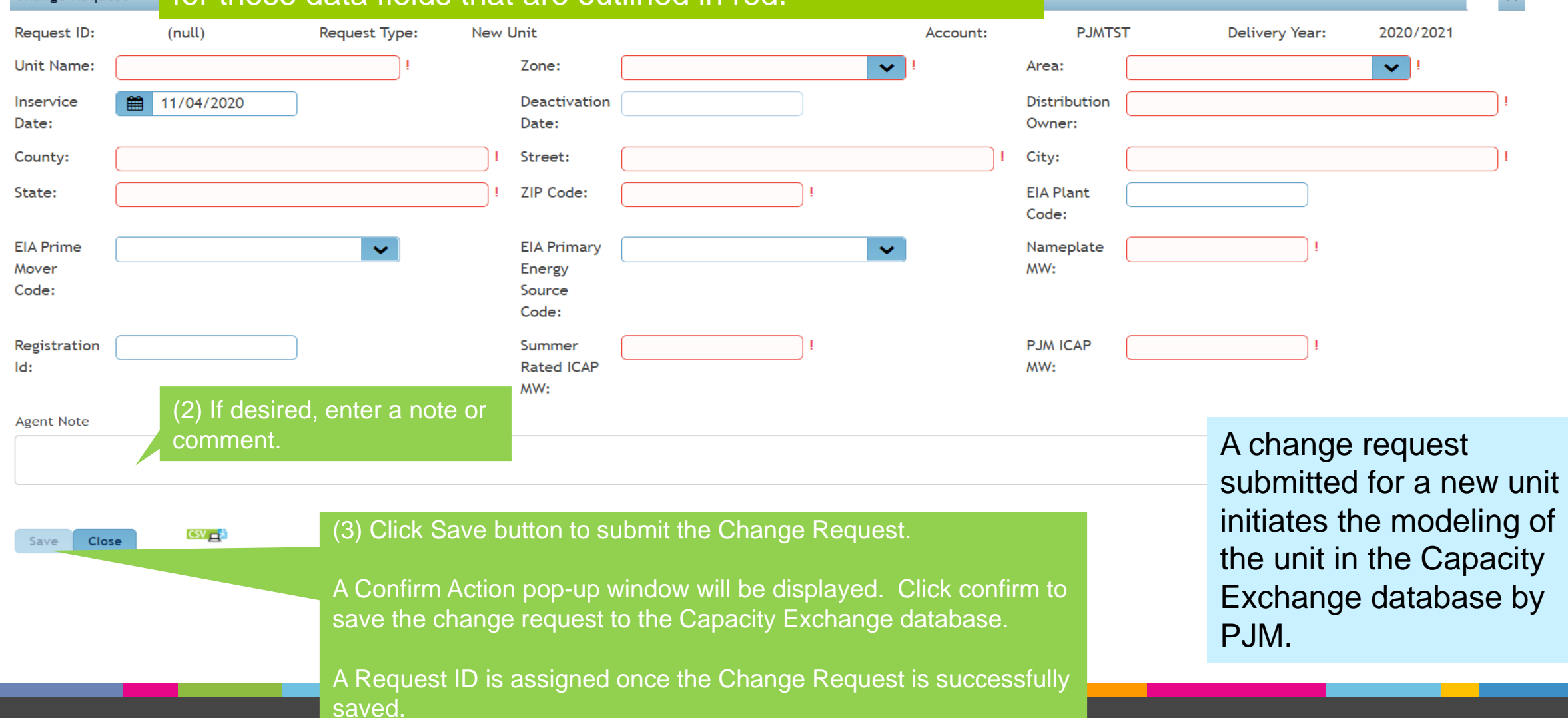

Change Request

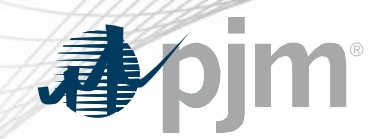

## Change Request Pop Up Window for Existing Unit

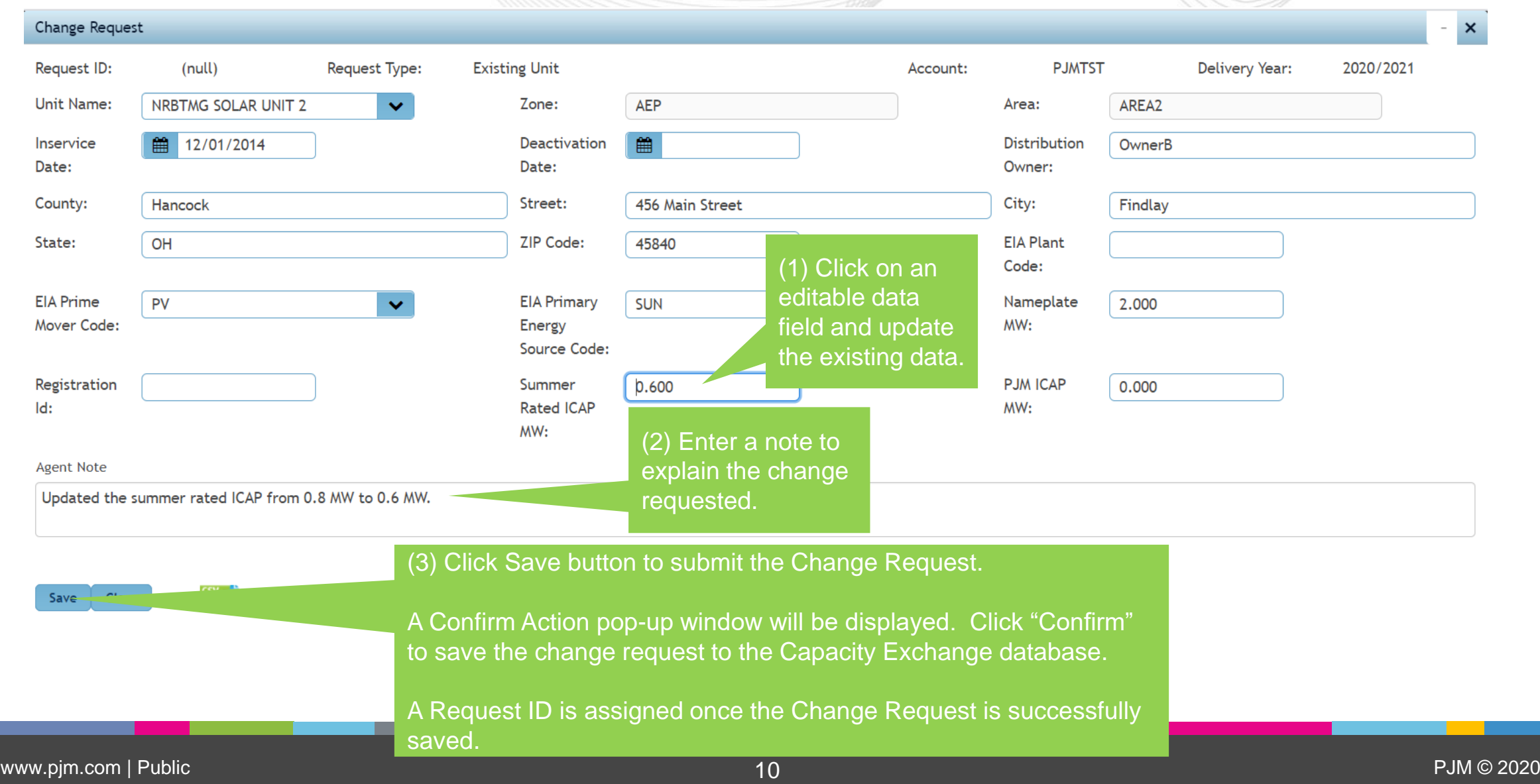

#### How to View Details of a Change Request Option (2): Click the CSV There are two options download button to **PJMTST** My Tools ▼ to view the details of a Sign Out | Contact | Help download the complete change request. details for all change requests that appear on ▶ Load & Obligation the screen. Refresh y al **E** Resource Position  $\triangleright$  Transactions  $\blacktriangleright$  Auctions **NRBTMG Characteristics Reporting & Confirmation Change Request** Credit **PJMTST Create Change Request** Row Count: 1 **FRR** Nameplate<br>MW ID Request Request<br>Status Unit **Unit Name** Inservice **Deactivation**<br>Date Zone Timestamp **Area Agent**  $\blacktriangleright$  Performance **Date**  $\blacktriangleright$  NRBTMG Show All~ Show All v Show All Show All Show All Show All Show All Show All  $\vee$  Show All Show All  $\checkmark$ **Unit Reporting** AREA3 50758143 **TEST UNIT 1** 10/28/2020 **DAY** 10/28/2020 09:18 **New Unit New Request** 1.000 dingctest View **Generation Output** Outages Option (1) Performance Click on the desired change **Utilities** request row to highlight the **Trace Facility** row. Request status will change to 2. Right click on the highlighted row to display the "View" "Processed" once PJM completes button the processing of the Change 3. Click the "View" button to Request.display a Change Request Pop-up window with the details.

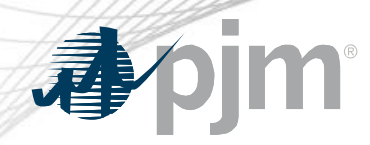

#### Generation Output Area

# Coincident Peak Hours

• Submit and view hourly generation output data during coincident peak hours

# Event Hours

**Recently Released**

• Submit and view hourly generation output data during an Emergency Event that is subject to performance compliance

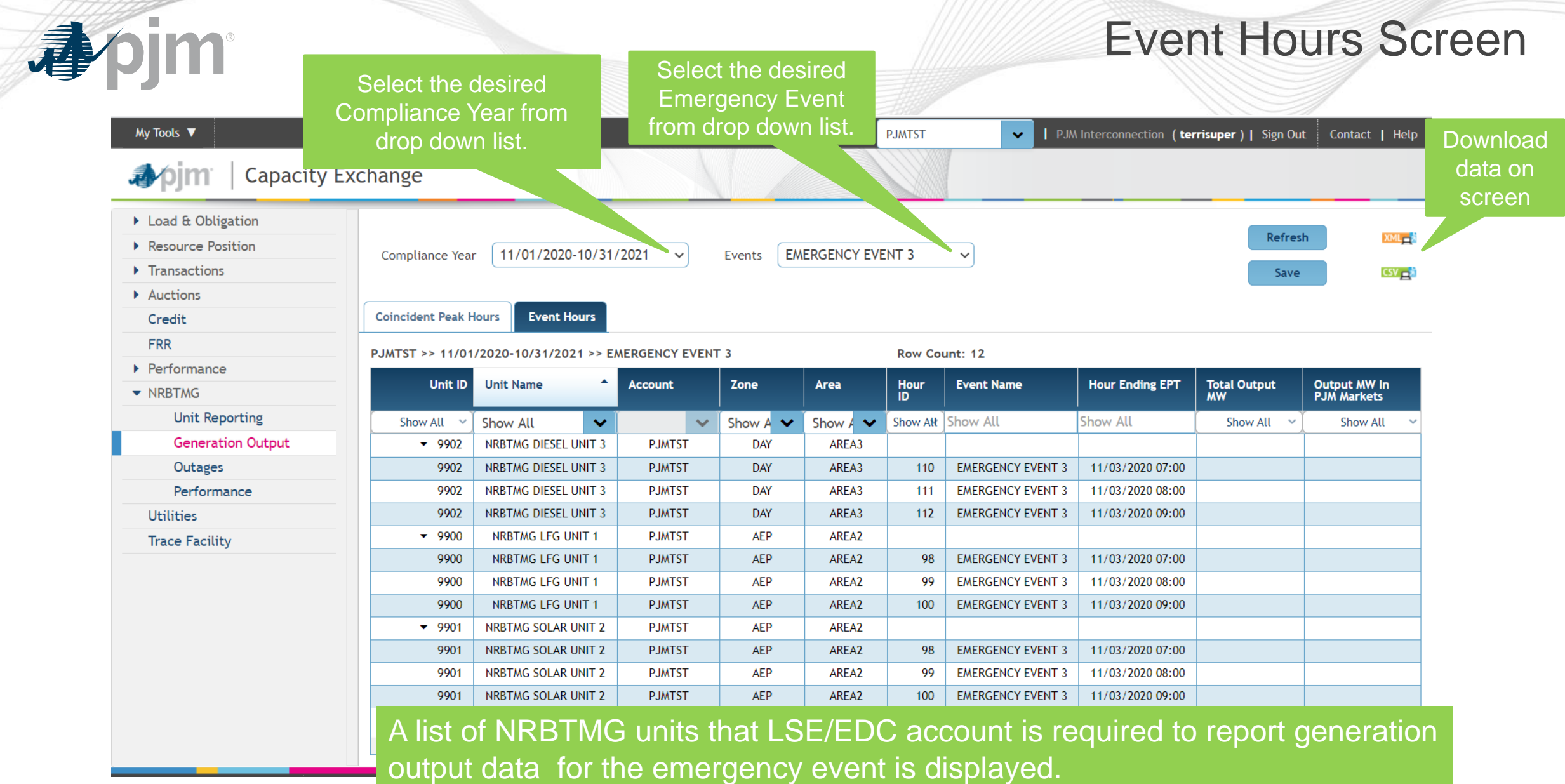

## How to Submit Output Data on the Event Hours Screen

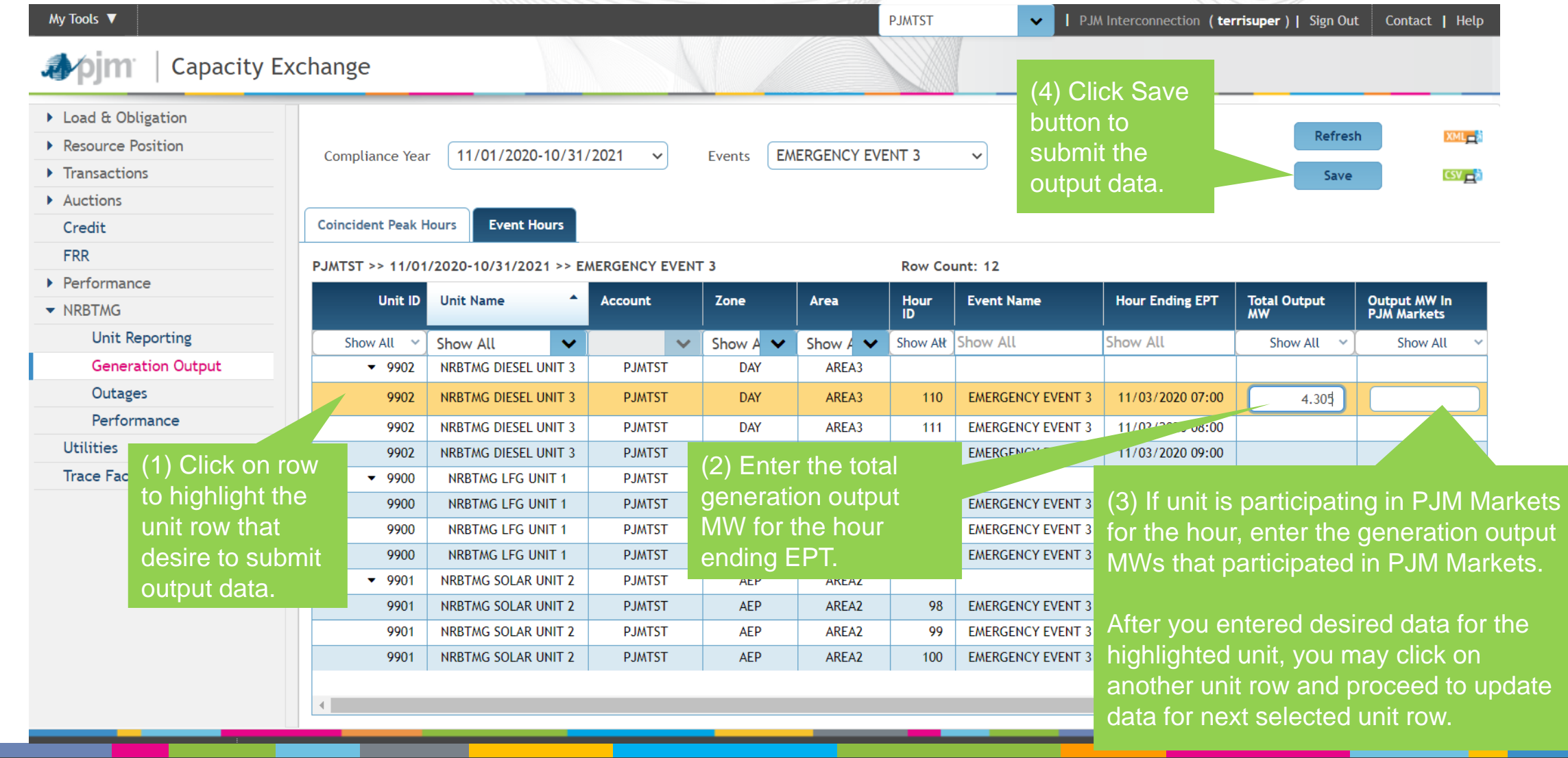

apjm

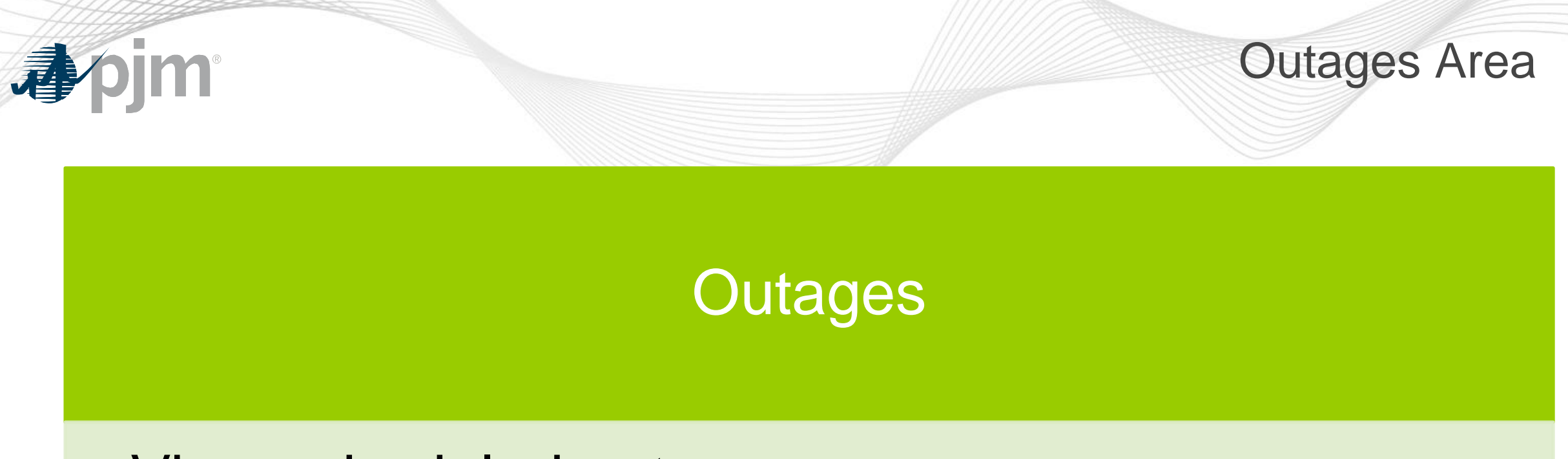

- View scheduled outages
- Submit new scheduled outage
- Update an existing scheduled outage

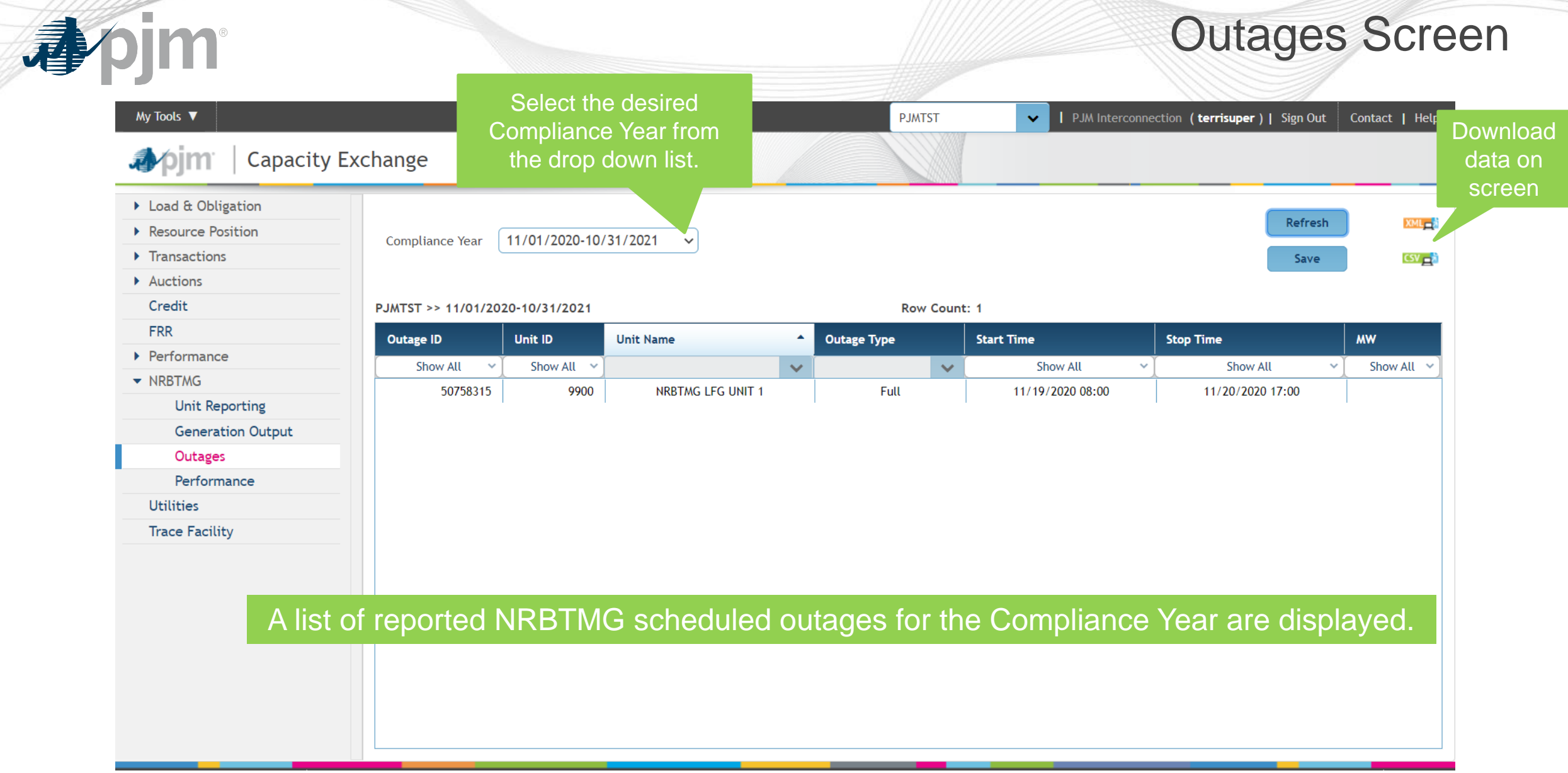

## How to Submit an Outage

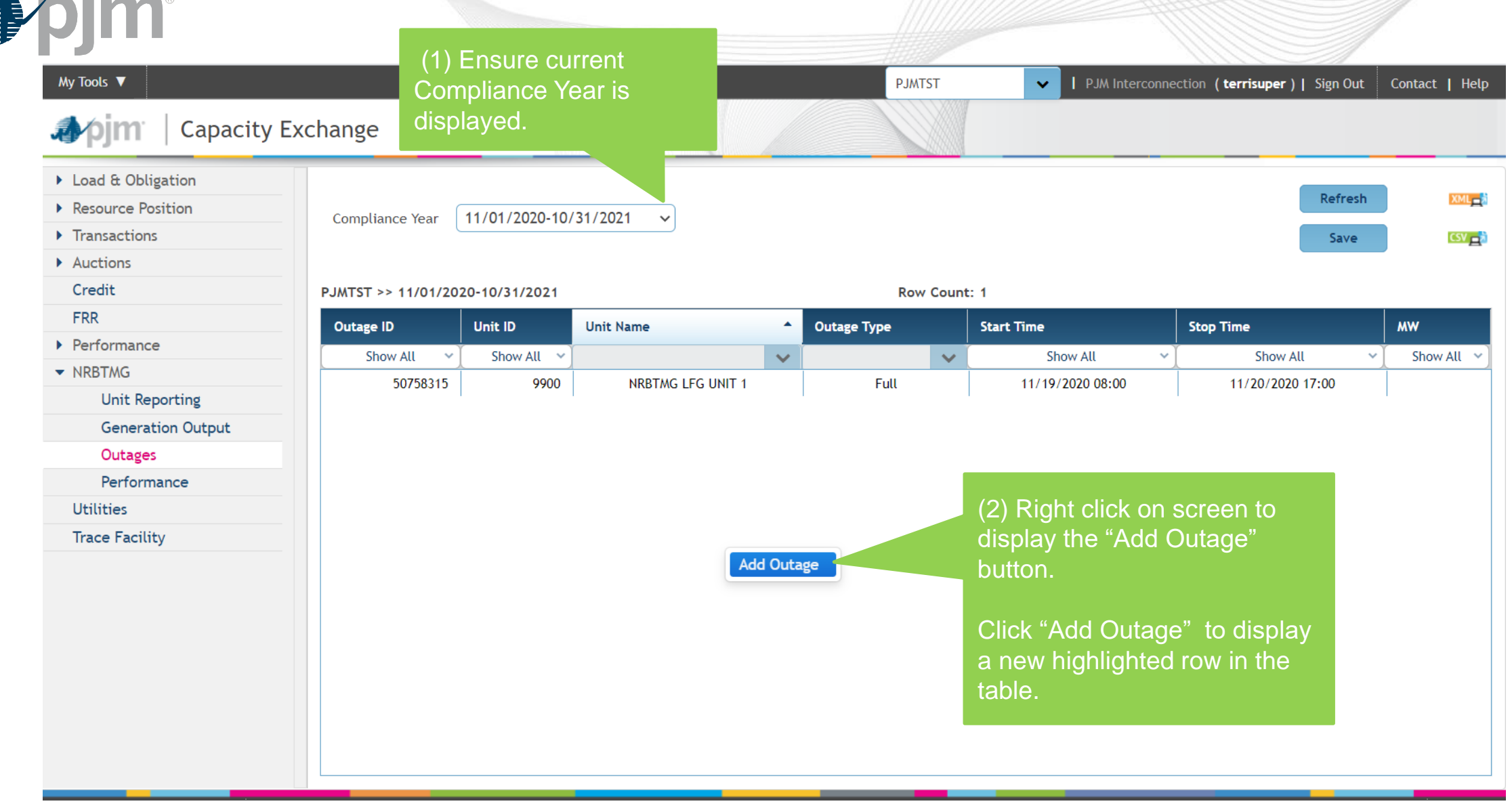

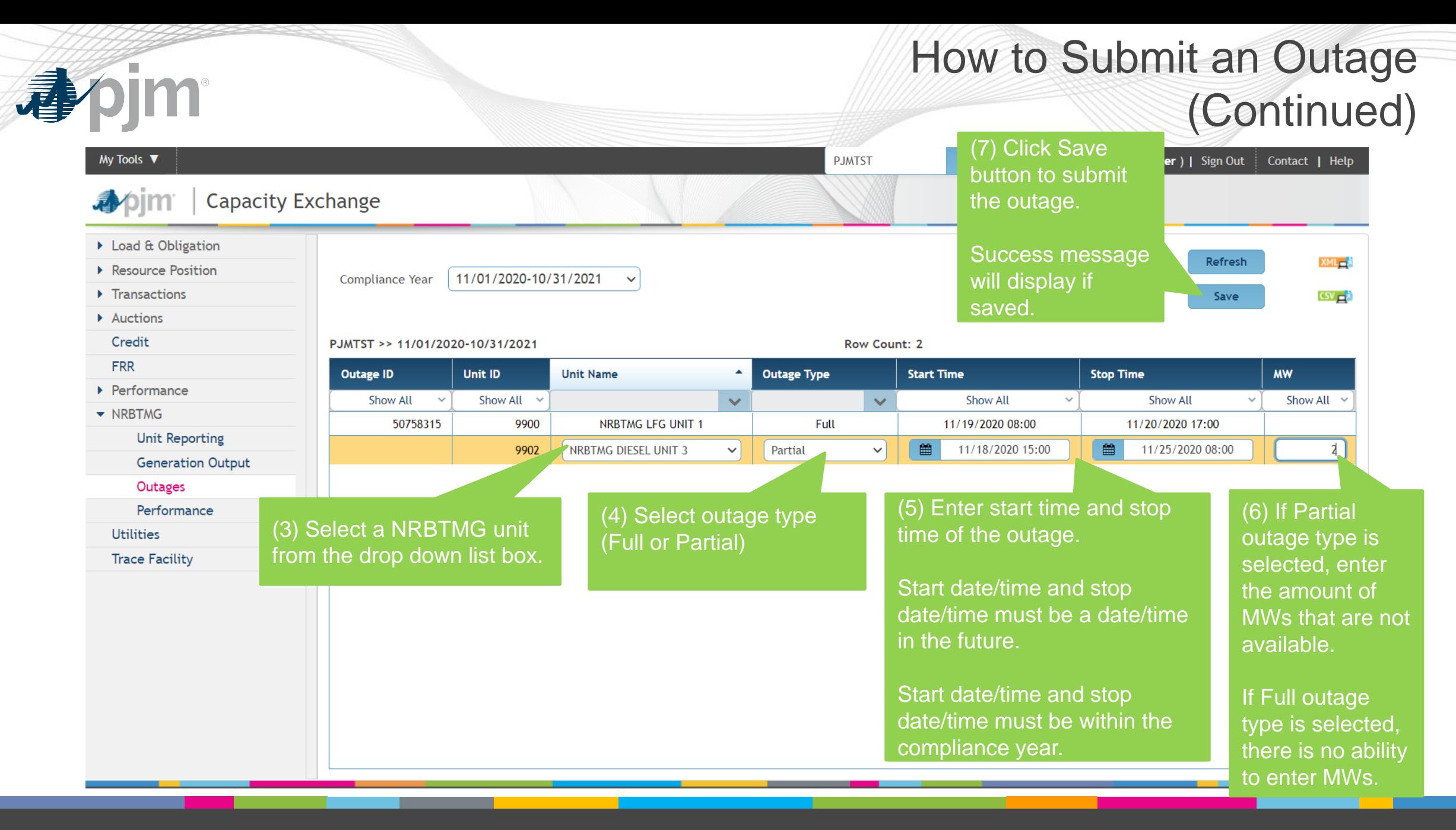

## How to Update an Existing Outage

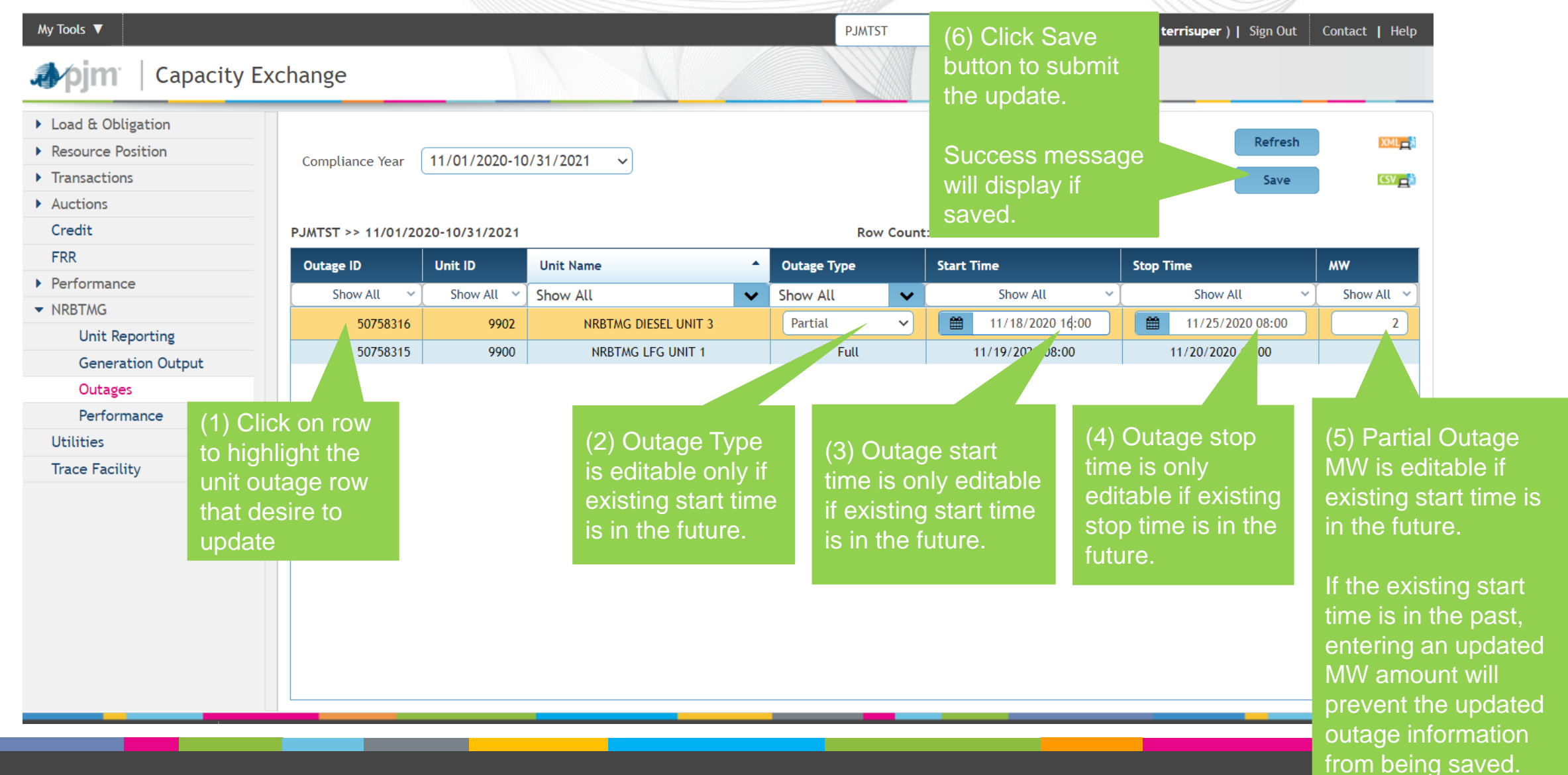

#### How to Remove a Future Outage

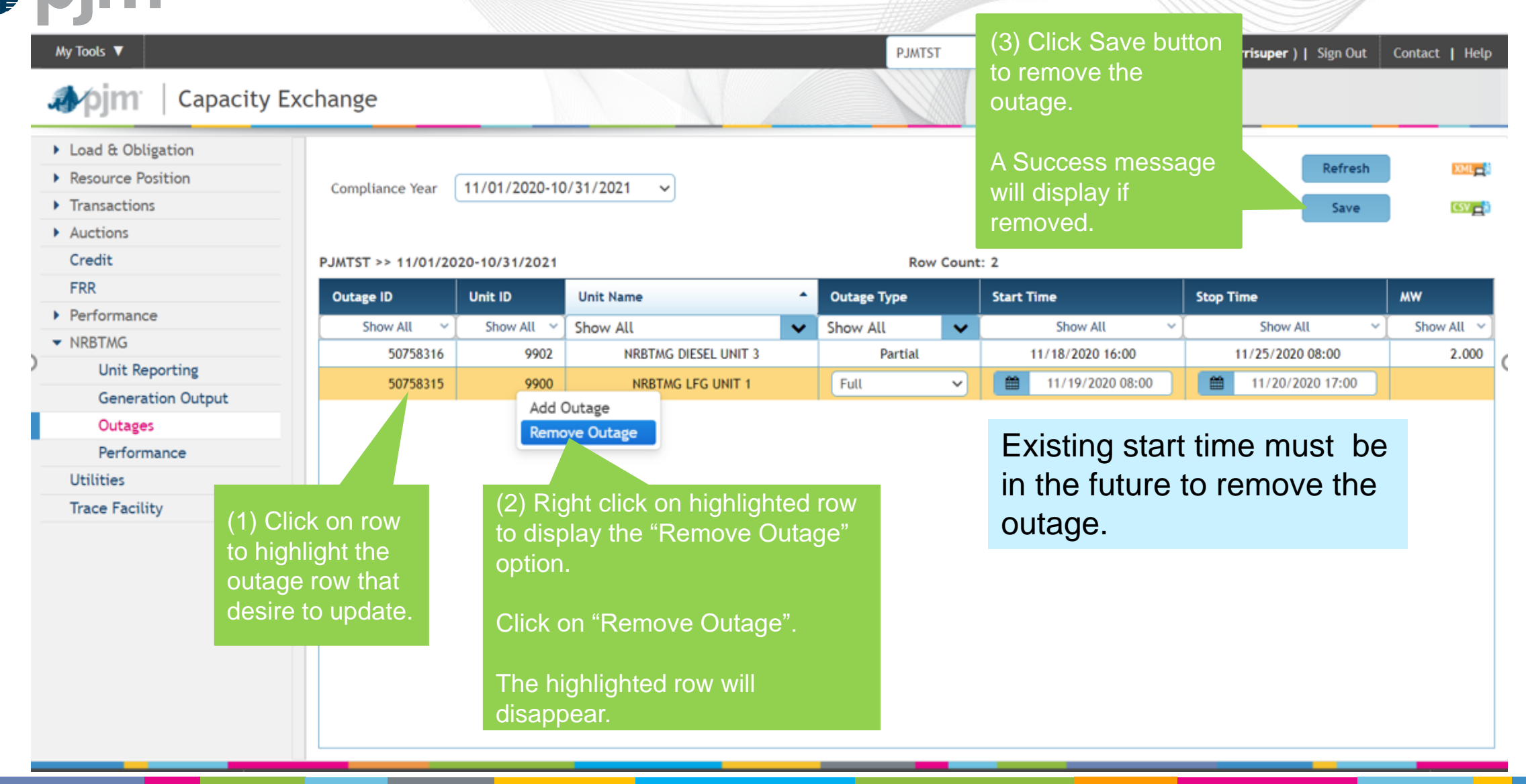

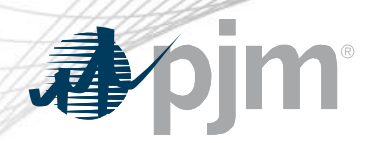

#### Performance Area

#### Expected **Performance**

• View expected performance level of NRBTMG units

#### Event Performance

• View performance compliance event results determined by PJM

## Netting Reduction

• View total netting reduction penalty for failure of NRBTMG units to perform during emergency events during annual period of November 1- October 31

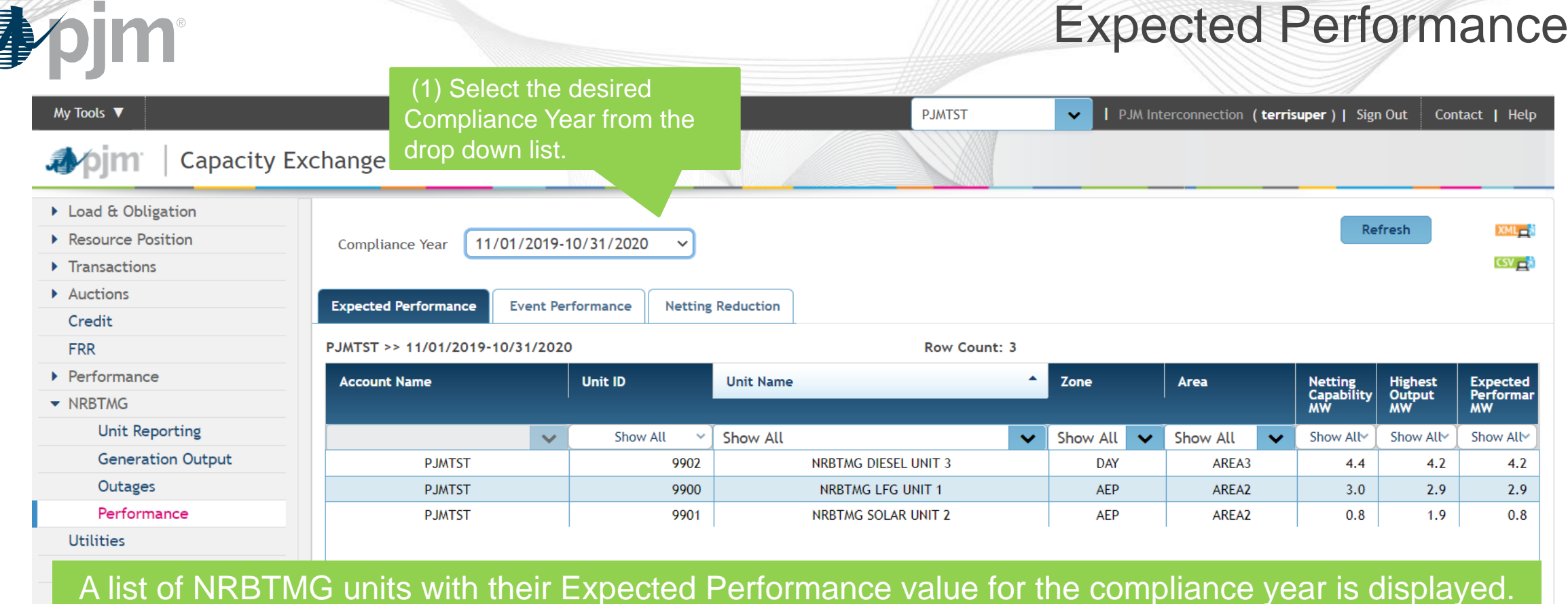

Expected Performance for a compliance year is available in December of the compliance year. Expected Performance for the 11/01/2020-10/31/2021 will be available in December 2020. PJM plans to send a communication when expected performance data is available in Capacity Exchange.

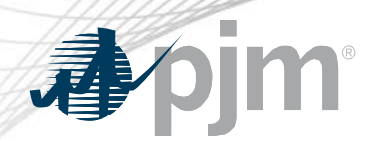

## Calculation of Expected Performance for Compliance Year

# Netting Capability

- = Summer Rated ICAP ICAP MWs in PJM Markets
- Netting Capability reported as of October 31 prior to the Compliance Year

# Highest Output

• Maximum hourly generation output level excluding any generation output participating in PJM Markets that was reported in the Coincident Peak Hours screen for period of November 1 through October 31 prior to the Compliance Year

#### Expected Performance

• = Minimum (Netting Capability, Highest Output)

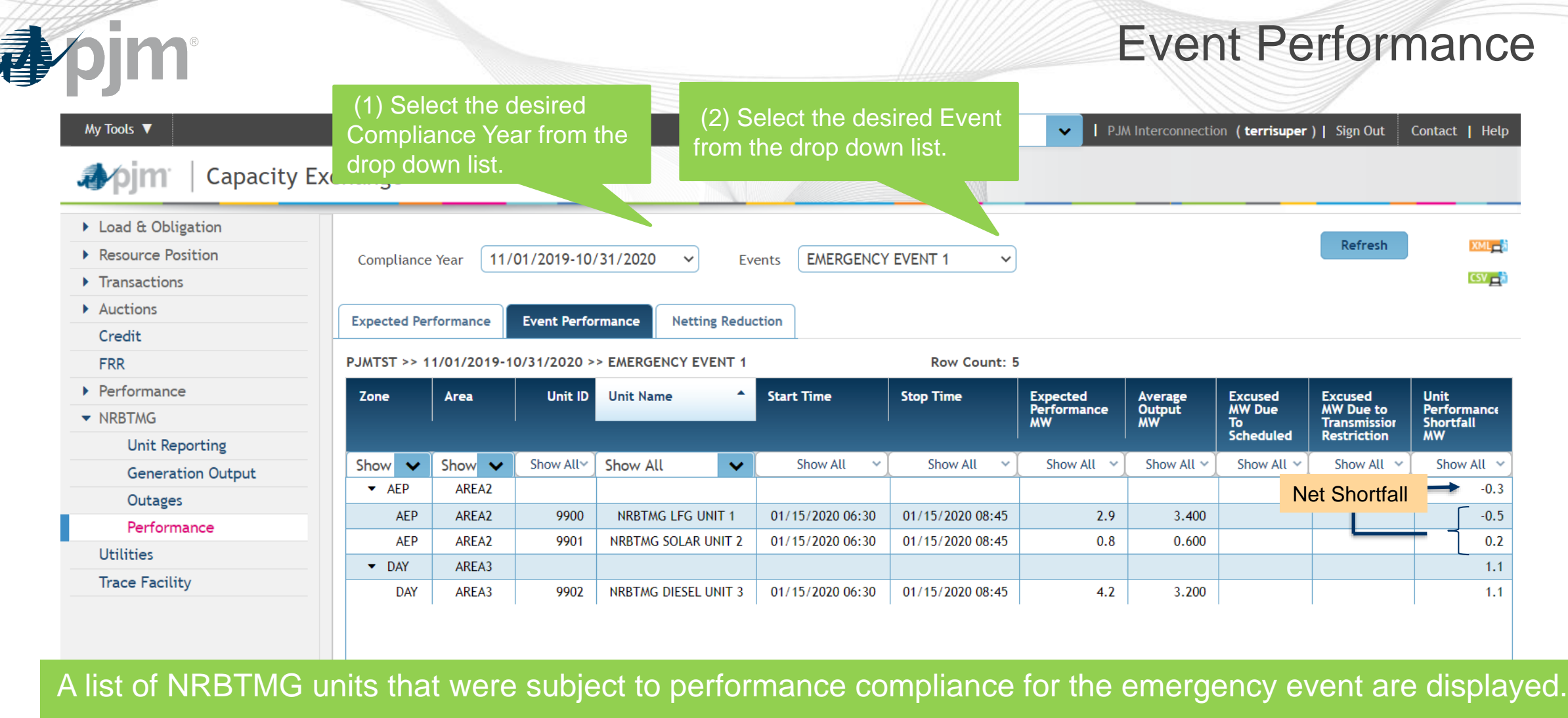

The Net Performance Shortfall for a wholesale area is also displayed.

F

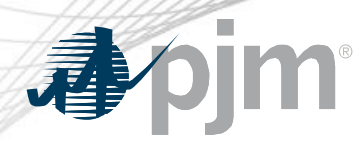

#### Event Performance Terminology

#### Expected Performance

• Expected Performance for the compliance year in which the emergency event occurs

#### Average Output MW

• Average output of the unit over the time period of the emergency event

#### Excused MW due to Scheduled Outage

- If Average Output MW < Expected Performance, Excused MWs may be granted if scheduled outage reported to PJM in advance of the emergency event
- No Excused MW will be granted for emergency events occurring during June through September

#### Excused MW due to Transmission Restrictions

• If Average Output MW < Expected Performance, Excused MWs may be granted if unit was unable to generate due to the actual wholesale area load level and restrictions placed on the unit to prevent injections into the PJM transmission system

#### Unit Performance Shortfall

- = Expected Performance Average Output MW total Excused MWs
- Positive unit performance shortfall indicates under-performance.

#### Netting Reduction

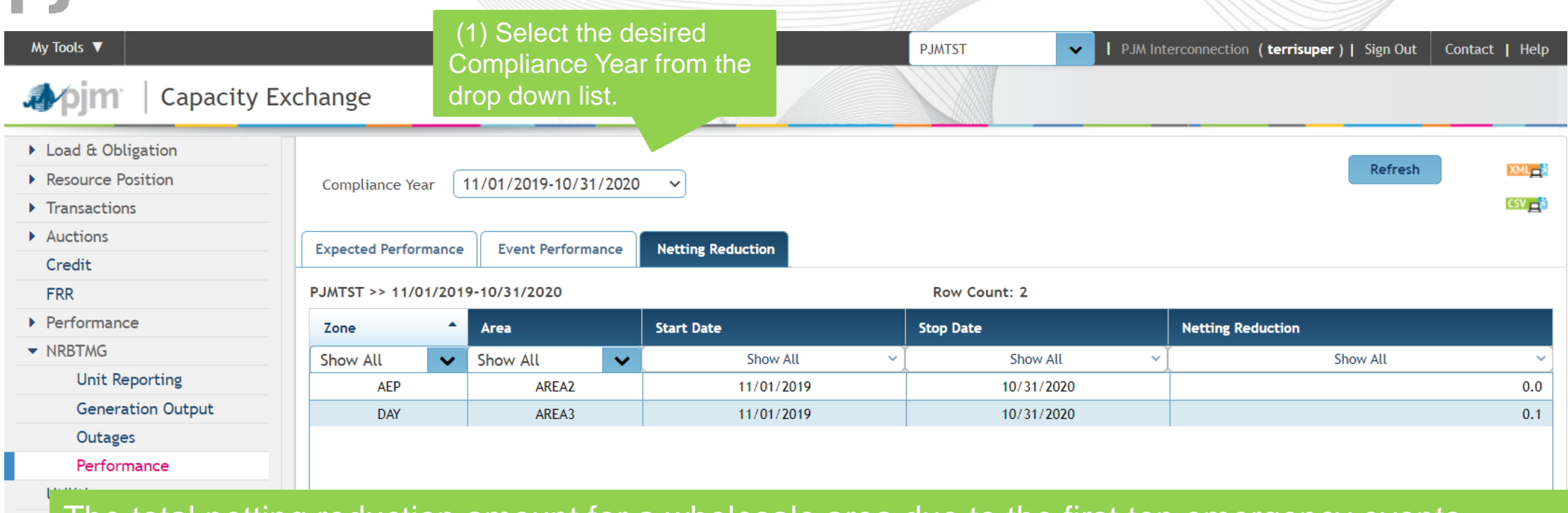

The total netting reduction amount for a wholesale area due to the first ten emergency events during the compliance year is displayed.

The EDC that is responsible for calculating the NSPL and OPL for wholesale areas in the zone will be able to view netting reduction data for all wholesale areas in the zone.

In EDC procedures for calculating a wholesale area's NSPL or OPL for the subsequent calendar year/delivery year, the total amount of operating NRBTMG that is allowed to net against the wholesale area's actual load during the relevant hours is to be reduced by the total netting reduction amount for the wholesale area.

**Apim** 

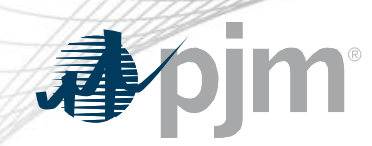

Total Netting Reduction for Wholesale Area

## Event Netting Reduction

• 10% of the Net Performance Shortfall for wholesale area for the emergency event

## Total Netting Reduction

• Sum of event netting reduction amounts for wholesale area for the first 10 emergency events in compliance period

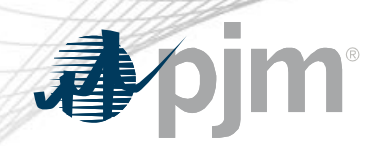

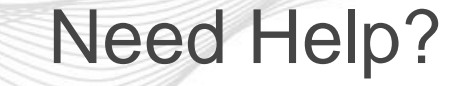

- Capacity Exchange User Guide
	- https://www.pjm.com/-/media/etools/capacity[exchange/capacity-exchange-user-guide.ashx?la=en](https://www.pjm.com/-/media/etools/capacity-exchange/capacity-exchange-user-guide.ashx?la=en)
- Email questions to [CapacityExchangeSupport@pjm.com](mailto:CapacityExchangeSupport@pjm.com)
- Contact Terri Esterly or Connie Ding
	- [theresa.esterly@pjm.com](mailto:theresa.esterly@pjm.com)
	- [congmei.ding@pjm.com](mailto:connie.ding@pjm.com)